## SETTING UP A RECURRING TRANSFER OR PAYMENT IN DIGITAL BANKING

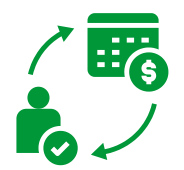

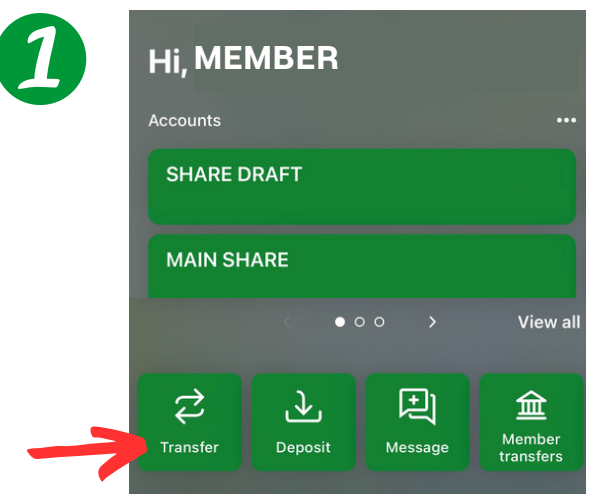

On your dashboard, select the **Transfer** button

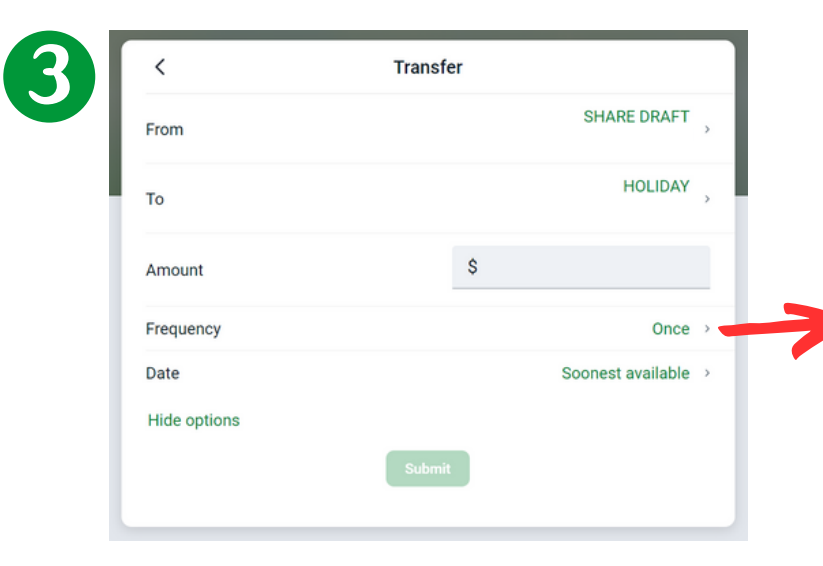

**More Options** allows you to select the **Frequency** and the **Date** you want the automatic transfer or payment to start

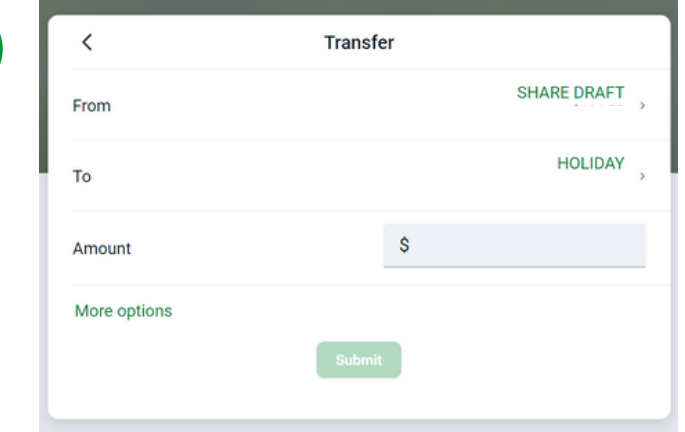

Choose account the funds are coming **From**

Select which **account** or **loan** the funds are going **To**

## Enter the **Amount**

## Select **More Options**

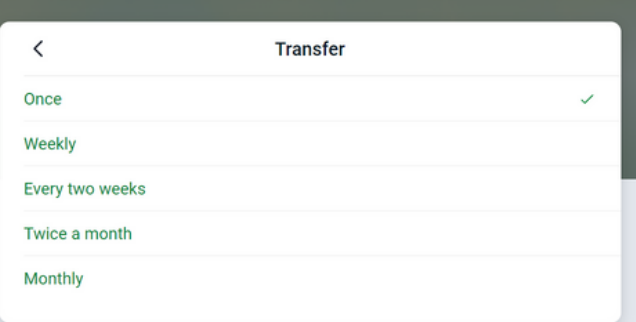

## When finished click the **Submit** button

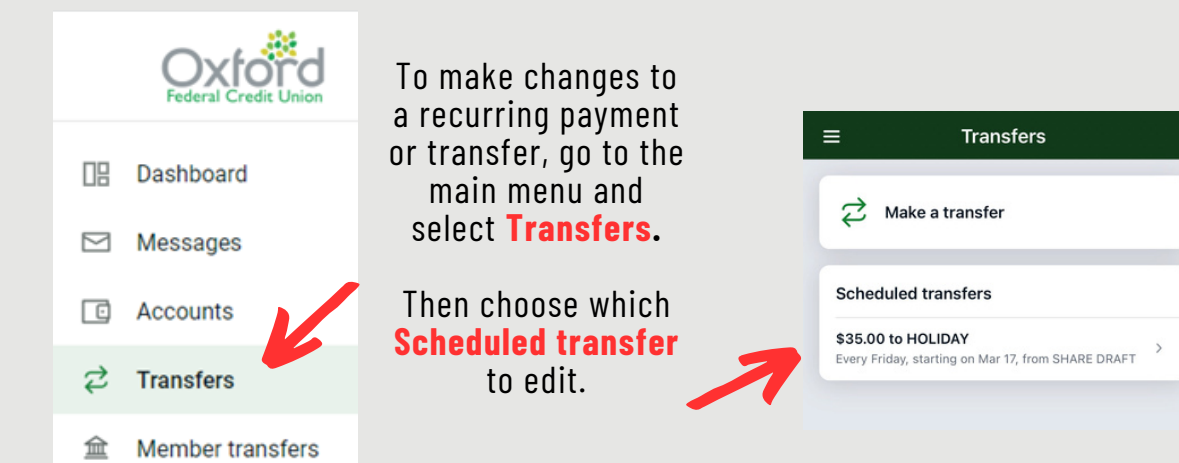

Follow the steps above and click **Save** when you are done making changes.